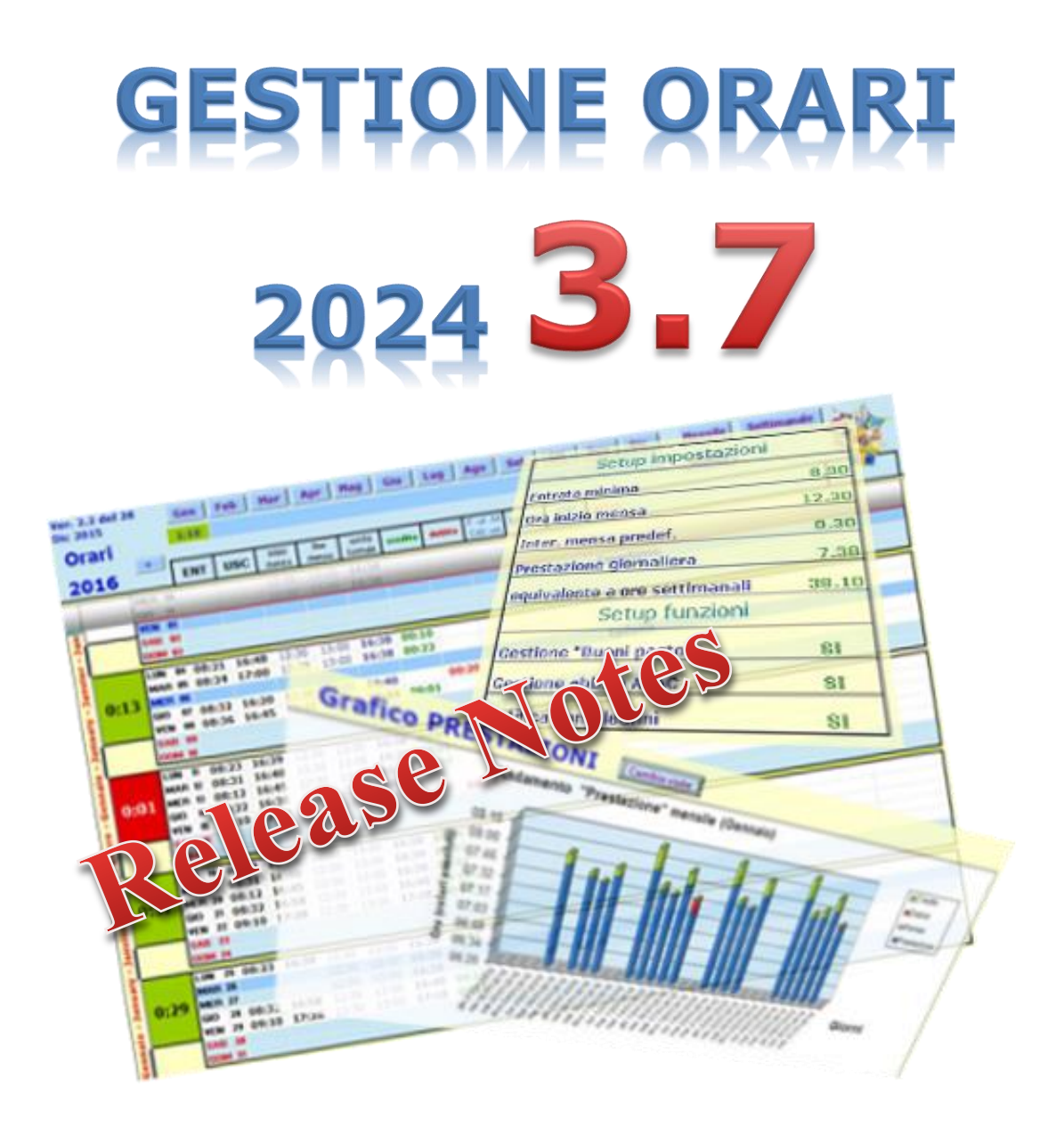

... l'utility che ti permette di tracciare l'orario di lavoro durante tutto l'arco dell'anno … per poi consuntivarlo in dettaglio come crediti, debiti, permessi e ferie ... ora anche graficamente e in 3D !!!

## Sommario

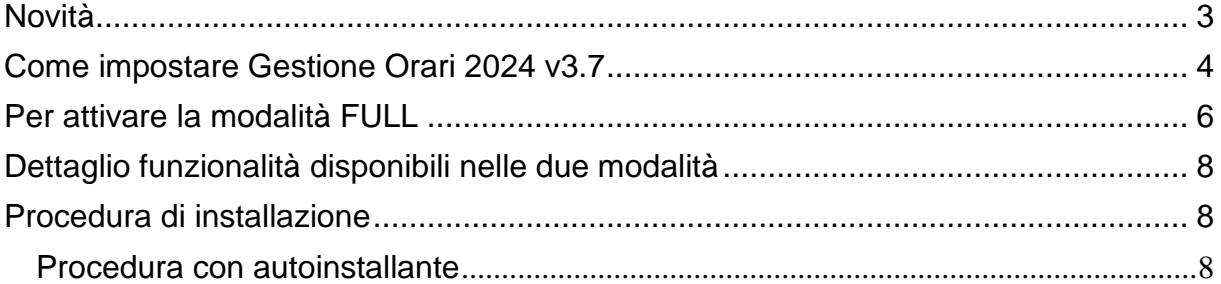

Sul forum<https://gestione-orari.forumfree.it/> trovi le FAQ e tanto altro

Gestione Orari 3.7 è un utility che permette di tracciare, e quindi gestire, l'orario di lavoro durante l'arco dell'anno; il solo inserimento dell'ora di entrata ed dell'ora di uscita di ogni giorno, da il quadro complessivo delle ore lavorate con eventuali crediti (o debiti) a livello giornaliero, settimanale, mensile e annuale. Ma è possibile fare molto di più: è possibile inserire note, ferie, permessi, festività, malattie, Smart Working e altro (anche la CdE !!!)

E' possibile inserire eventi da ricordare quali compleanni o simili: **Gestione Orari** te lo ricorderà !!!

E per finire, tutti i tuoi orari, li potrai vedere anche graficamente sempre a livello giorno, settimana, mese e anno: l'andamento della tua prestazione giornaliera, invece, lo vedrai graficamente e in 3D.

Ma non basta: per venire incontro alle tue esigenze, puoi personalizzare gli orari (entrata minima, intervallo mensa, etc) secondo le tue esigenze anche se è bene ricordare che il tool fa un calcolo matematico che potrebbe non rispondere alle regole definite dalla tua azienda.

Ma andiamo a vedere in dettaglio cosa fa la nuova versione di **Gestione Orari** ormai giunta al 14° anno di vita !!!

#### <span id="page-2-0"></span>**Novità**

#### Cosa c'è di nuovo in **Gestione Orari 3.7** ?

- Dopo le molte novità introdotte lo scorso anno, nella **versione 3.7** attuale c'è soltanto un consolidamento delle stesse.
- Purtroppo la possibilità di scaricare gli orari automaticamente dal sito intranet aziendale (per i soli utenti TIM per il momento) **è ancora in ri-progettazione** a causa delle potenti azioni di irrobustimento della sicurezza introdotte nella intranet aziendale che rendono molto complicata l'integrazione: conto di venirne a capo quanto prima ma non so darvi una data.

Anche quest'anno il tool prevede due modalità di funzionamento: **Shareware** e **Full**. In modalità **Shareware** il tool avrà attive le funzionalità minime; permetterà di inserire in numero minimo di giustificativi e non permetterà di inserire timbrature **Extra**, di fare **Restore**, **Import** ed **Export**. In modalità **Full** invece avrà attive tutte le funzionalità degli scorsi anni tra cui il nuovo foglio (Riep. Altro) che conteggia i singoli giustificativi a livello mensile ed annuale.

Per attivare la modalità **Full** quest'anno basta andare nel foglio **Setup** e premere il pulsante Passa alla modalità FULL" ; questo attiverà automaticamente la "richiesta attivazione" (se vuoi farmi una piccola donazione di € **2,00**, sarò ben lieto visto che "sto coso" non si crea da solo). Una volta effettuata la richiesta, sarai contattata/o via email sul buon esito dell'operazione e alla successiva attivazione del file Gestione Orari sarai abilitato alla modalità completa *per tutto il 2024*. Sul forum trovi ulteriori indicazioni e le FAQ.

<span id="page-3-0"></span>In allegato a questo manuale trovi il dettaglio delle funzionalità disponibili nelle due modalità.

#### **Come impostare Gestione Orari 2024 v3.7**

Come faccio ad impostare **Gestione Orari 2024 v3.7** con le personalizzazioni che avevo inserito in **Gestione Orari 2023** …

> **... ma perché devo riscrivere sul nuovo file i residui ferie ed ex-festività, i compleanni ... ci avevo messo 2 giorni per inserire queste informazioni sul vecchio file !!! UFFA !!! ... ma non si poteva automatizzare anche questo passaggio ?**

Cosa succederà 31 dicembre 2023 ? Succederà che ti starai preparando per il cenone di fine anno ma avrai anche riempito il file **Gestione Orari 2023** per tutti i 12 mesi e mi chiederai: è pronto il file **Gestione Orari 2024** ?

Io ti invierò il file **Gestione Orari 2024** vuoto e dovrai ricaricare manualmente … le personalizzazioni degli orari … i residui ferie e permessi degli anni precedenti … i compleanni … i giorni lavorati per il calcolo dei

buoni pasto, le info sull'abbonamento ATAC dell'anno precedente … e dirai … **uffa !!!** 

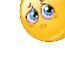

Ci vuole proprio qualcosa che automatizzi questo passaggio: EBBENE SI ...l' **Export/Import dati**.

Questa funzione farà per te tutto questo: ma vediamo come ...

- ✓ una volta compilato completamente il file **Gestione Orari 2023** (anche con gli orari del 31 dicembre), premerai i tasti **CTRL-SHIFT-E** (**E** di export); i dati dell'anno 2023 saranno salvati in un file temporaneo.
- ✓ quindi a gennaio (ti sarai rimesso in sesto dopo i bagordi di capodanno !!!) aprirai il nuovo file **Gestione Orari 2024 v3.7** e premerai i tasti **CTRL-SHIFT-I** (**I** di Import); ora il file **Gestione Orari 2024 v3.7** avrà le stesse impostazioni del file **Gestione Orari 2023**

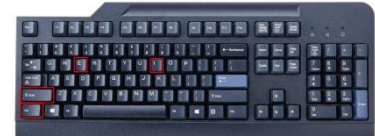

Un esempio concreto:

✓ se il tuo residuo ferie 2023 era di 3,2 giorni, nel file orari 2024 avrai i 3,2 giorni già inseriti come "FERIE -1"

✓ se nel file 2023 avevi inserito 38 date di compleanno, ora saranno disponibili anche nel file 2024 … magicamente !!!

Ricordati che alla prima apertura del file ti sarà richiesto di abilitare le macro: clicca quindi sul pulsante **Abilita contenuto** come mostrato qui sotto

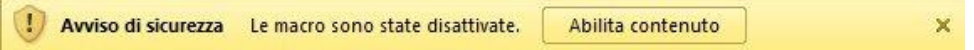

Ora il nuovo file **Gestione Orari 2024** versione **3.7** è pronto per essere utilizzato.

Anche quest'anno l'installazione è disponibile nella nuova modalità completamente automatizzata attraverso file **[autoscompattante](http://digilander.libero.it/gestioneorari2014/SetupOrari2023-36.zip)** che automaticamente installa il file Excel e i manuali sul PC nel posto giusto

Resta disponibile, comunque, lo ZIP **[GestioneOrari2024-v3.7.zip](http://digilander.libero.it/gestioneorari2014/GestioneOrari2024-37.zip)**

Combinazione tasti per l'utilizzo delle procedure di Export ed Import:

**EXPORT**: Si attiva premendo la combinazione di tasti CTRL+SHIFT+E

**IMPORT**: Si attiva premendo la combinazione di tasti CTRL+SHIFT+I

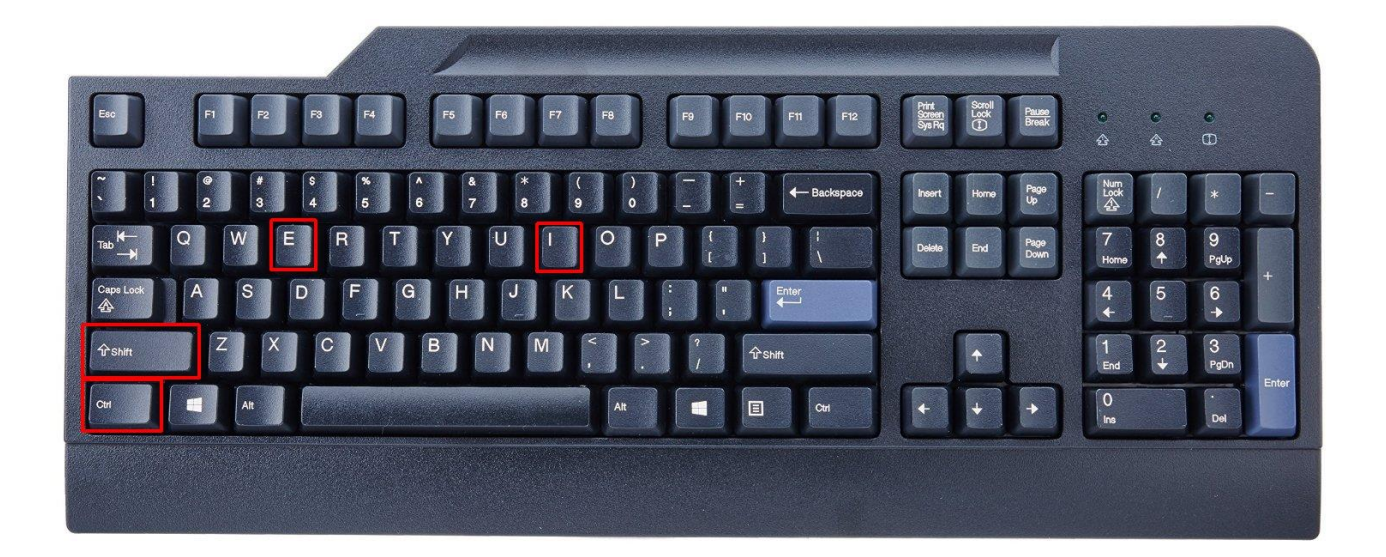

#### <span id="page-5-0"></span>**Per attivare la modalità FULL**

Per motivi "anti pirateria" al termine dell'installazione della versione **3.7** il tool sarà impostato sempre in modalità **Shareware**.

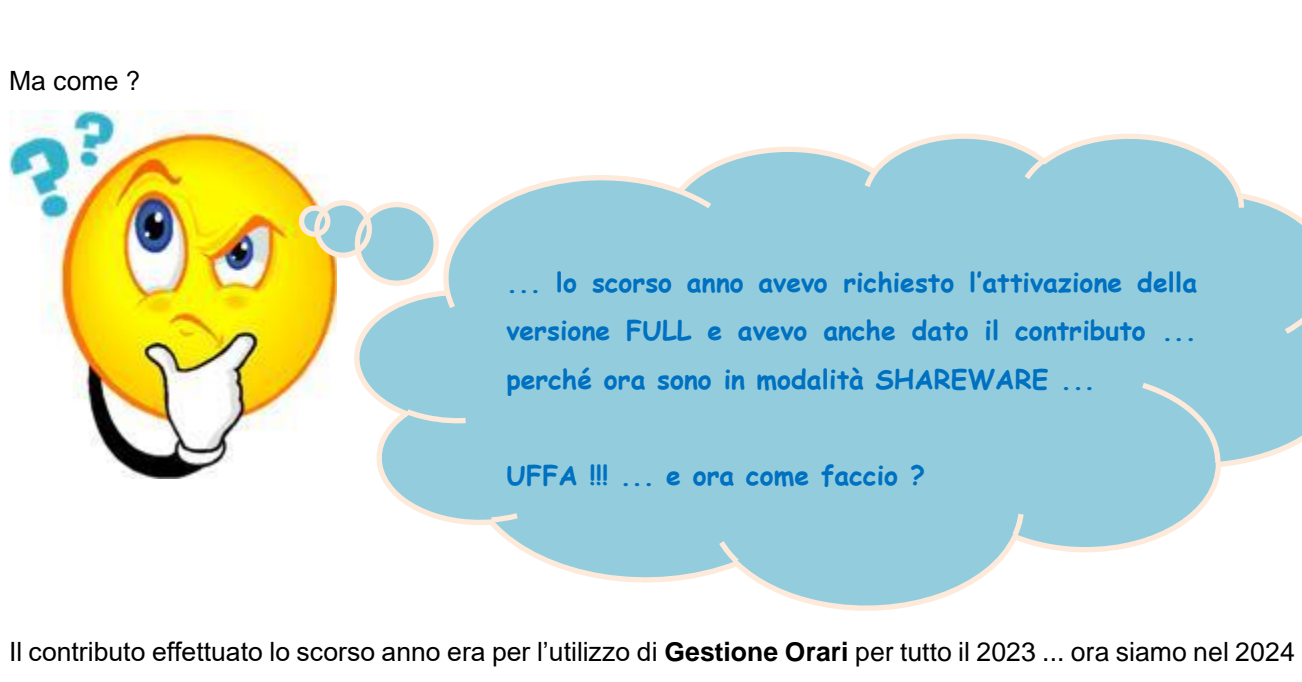

e per l'utilizzo di **Gestione Orari** è necessario un nuovo contributo (valido per tutto il 2024 s'intende !!!)

L'attivazione della modalità FULL è semplice:

- ✓ apri il file **Gestione Orari 2024 v3.7** e vai nel foglio **Setup** quindi premi il tasto **Passa alla modalità FULL** come in figura (rif. 1).
- $\checkmark$  invia la mail che si comporrà automaticamente (rif. 2)

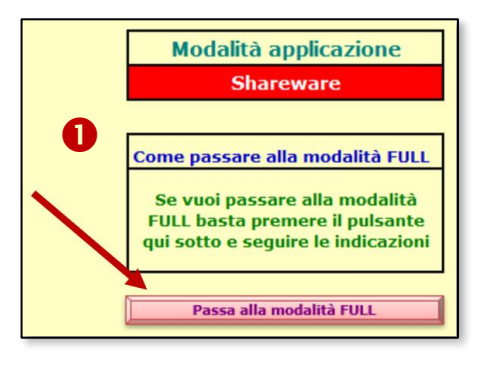

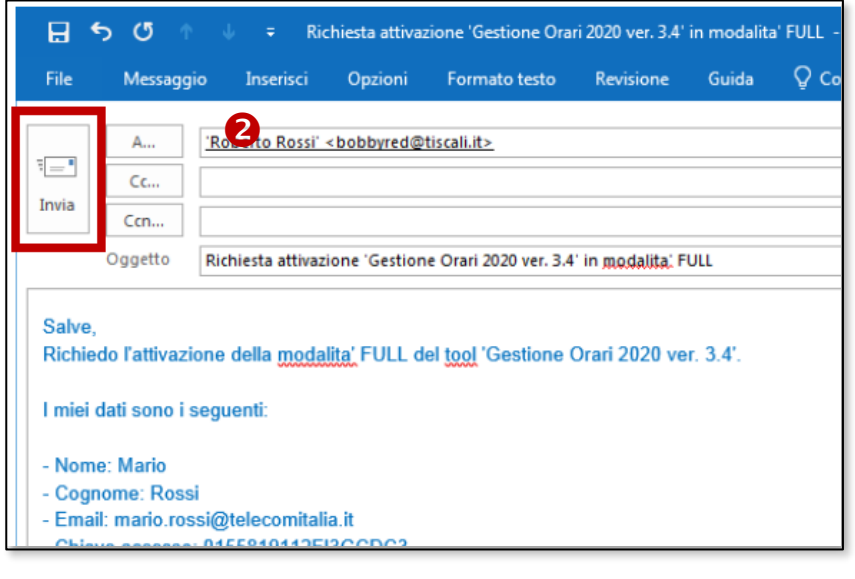

- ✓ effettua la donazione volontaria di € 2,00 utilizzando il seguente link [http://gestione](http://gestione-orari.forumfree.it/?pag=dona.htm)[orari.forumfree.it/?pag=dona.htm](http://gestione-orari.forumfree.it/?pag=dona.htm) (tasto **Donazione**)
- ✓ ora devi solo attendere che la tua richiesta sia lavorata (in 3-4 giorni lavorativi solitamente); ti arriverà una mail di conferma avvertendoti che la richiesta è stata lavorata
- ✓ a valle di ciò, riaprendo il file **Gestione Orari 2024 v3.7**, si imposterà automaticamente la modalità **FULL**.

P.S. La sola donazione, purtroppo, non consente l'attivazione del tool.

### <span id="page-7-0"></span>**Dettaglio funzionalità disponibili nelle due modalità**

Segue una tabella che illustra le funzionalità disponibili nelle modalità di funzionamento **Shareware** e **Full.**

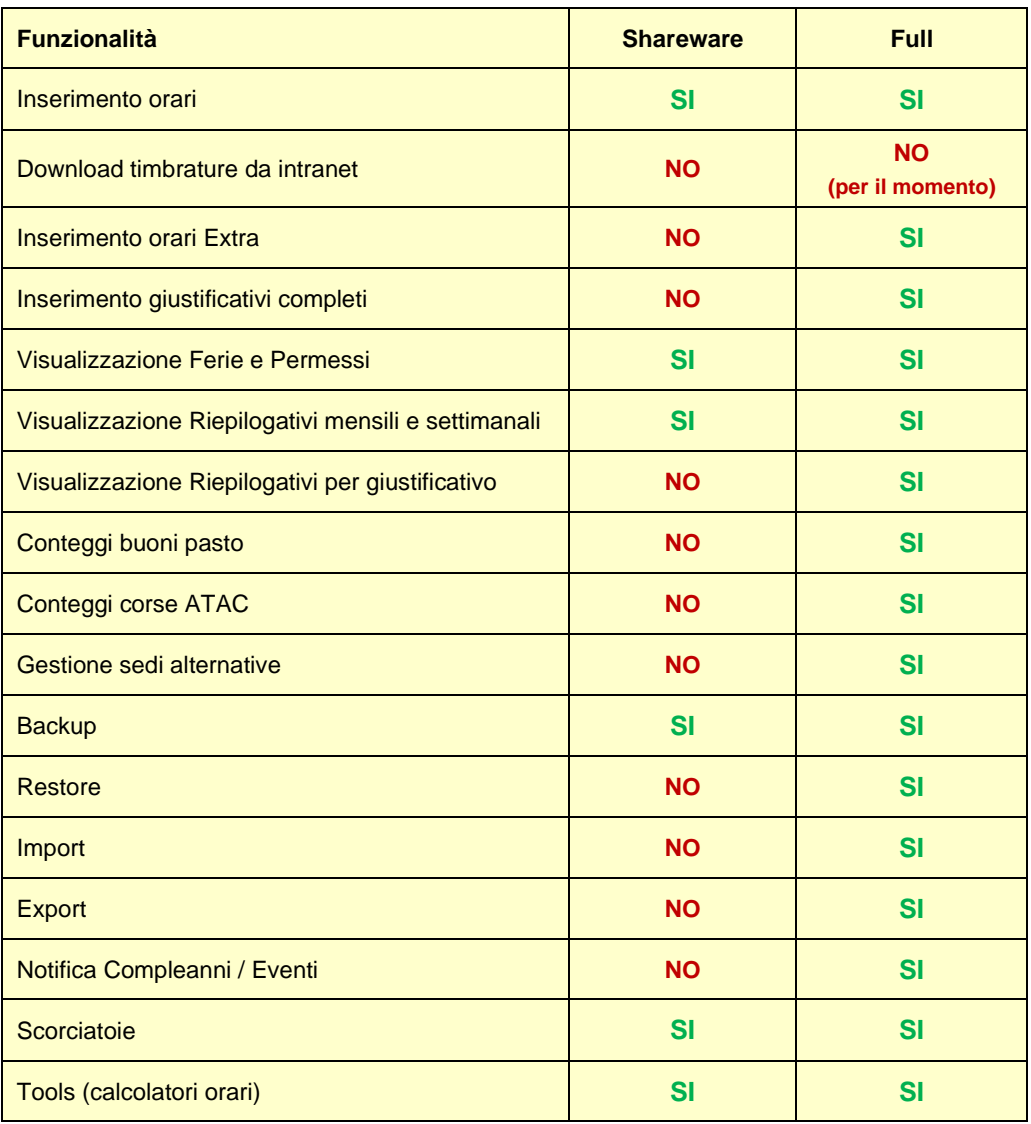

<span id="page-7-1"></span>Sul forum<http://gestione-orari.forumfree.it/> trovi le FAQ e tanto altro

#### **Procedura di installazione**

#### <span id="page-7-2"></span>**Procedura con autoinstallante**

Dopo aver scaricato dal sito lo ZIP contenente il file autoinstallante, estrai il file contenuto nel desktop

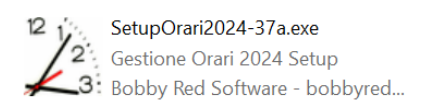

quindi doppio click: verrà eseguita la procedura di installazione guidata che presenterà le seguenti maschere

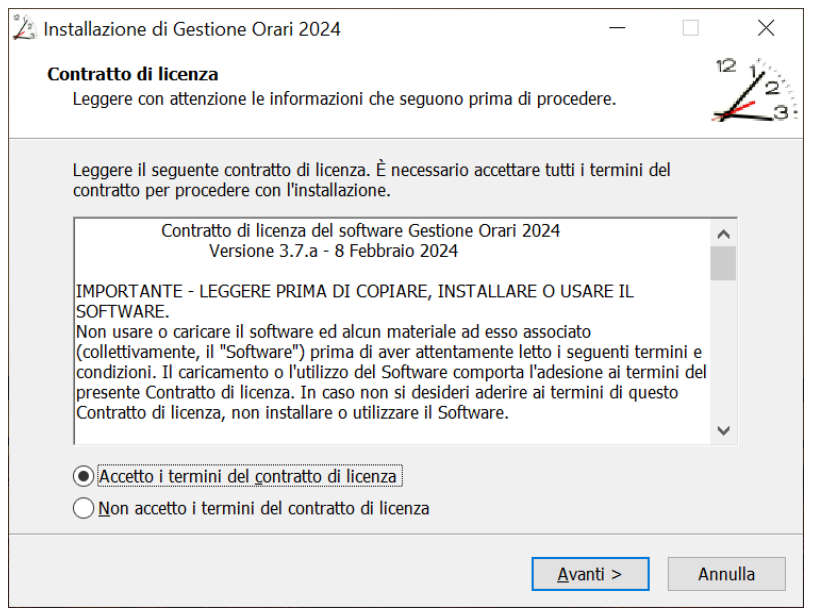

Selezionare il checkbox **Accetto i termini del contratto di licenza** e premere **Avanti >**

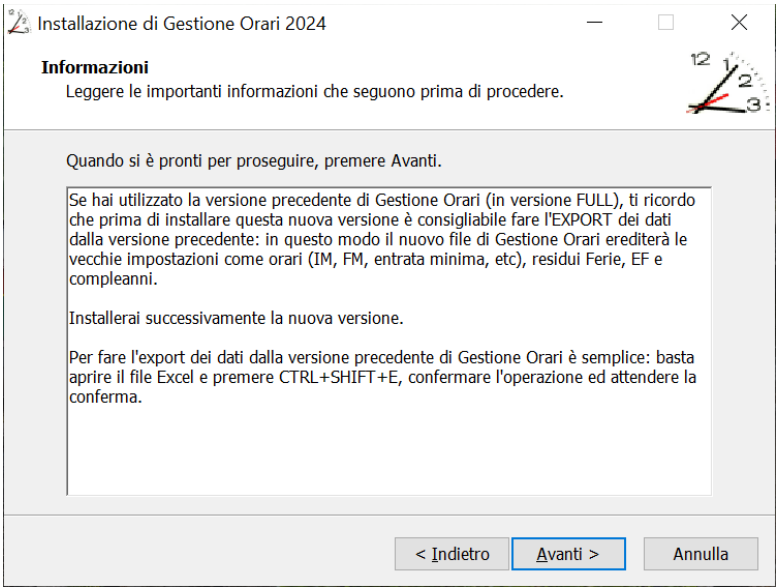

Prima di procedere con l'installazione, è preferibile, se si usava già **Gestione Orari**, fare l'**EXPORT** dei vecchi dati come specificato nella maschera; quindi premere **Avanti >**

# **Gestione Orari**<br>Ver. 3.7

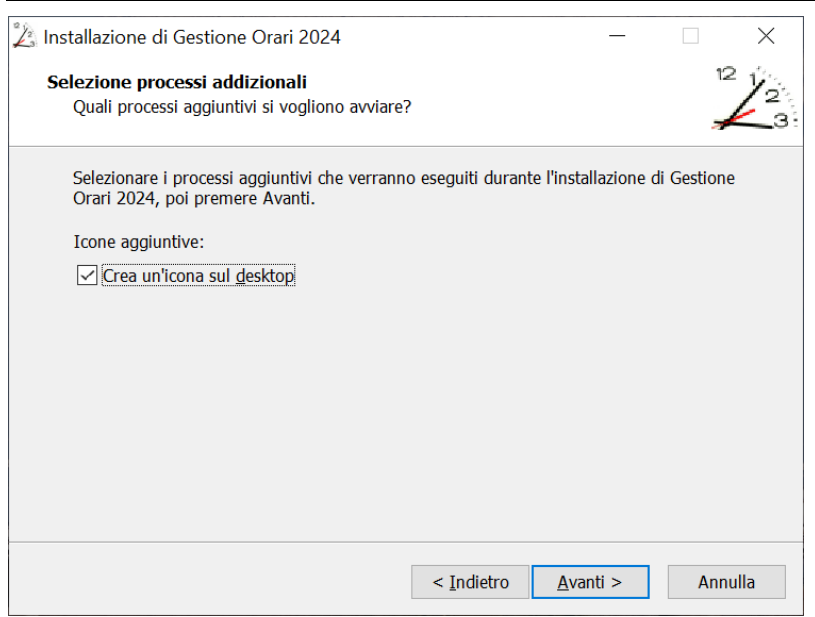

#### Confermare la scelta e premere **Avanti >**

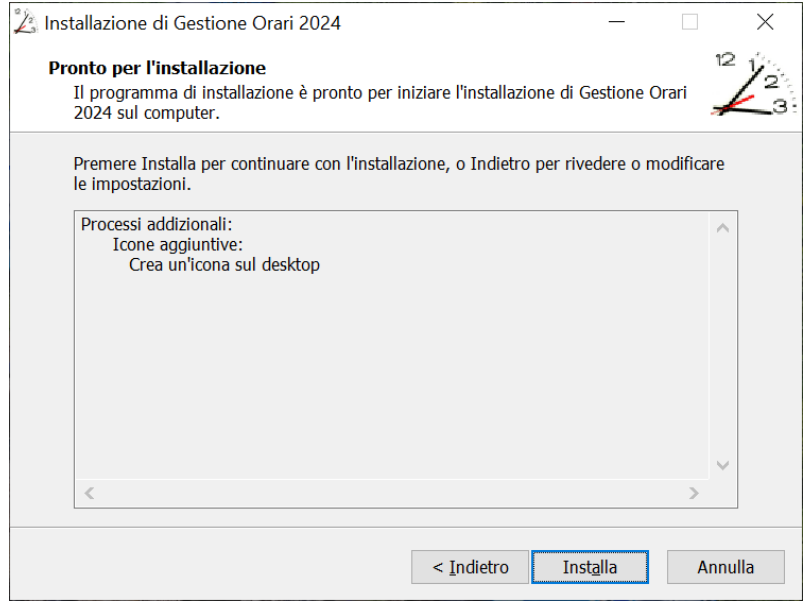

Anche qui confermare la scelta e premere **Installa** ed attendere il termine dell'installazione.

# Gestione Orari<br>Ver. 3.7

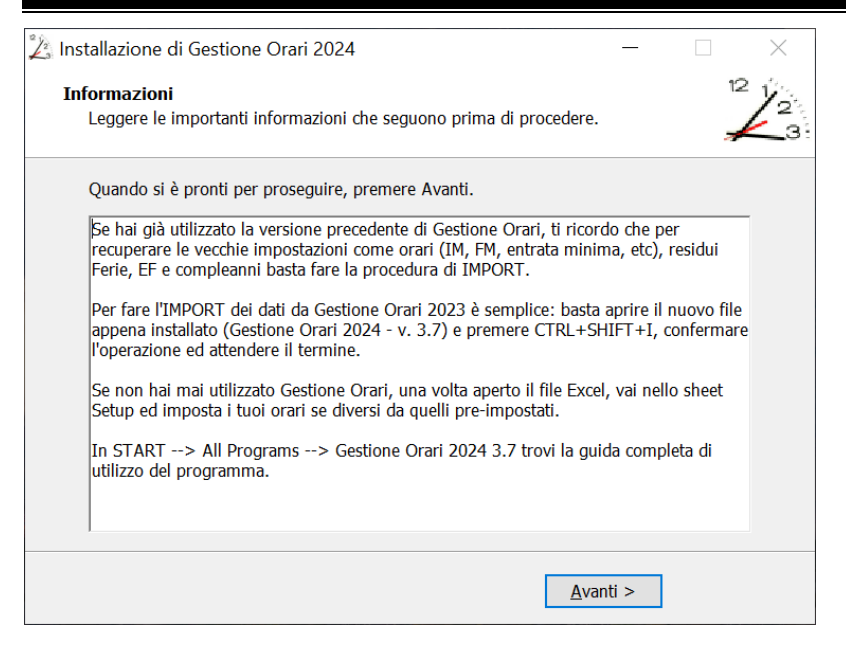

In questa maschera viene ricordato brevemente come fare l'**IMPORT** dei dati salvati con la precedente versione; confermare la scelta e premere **Avanti >**

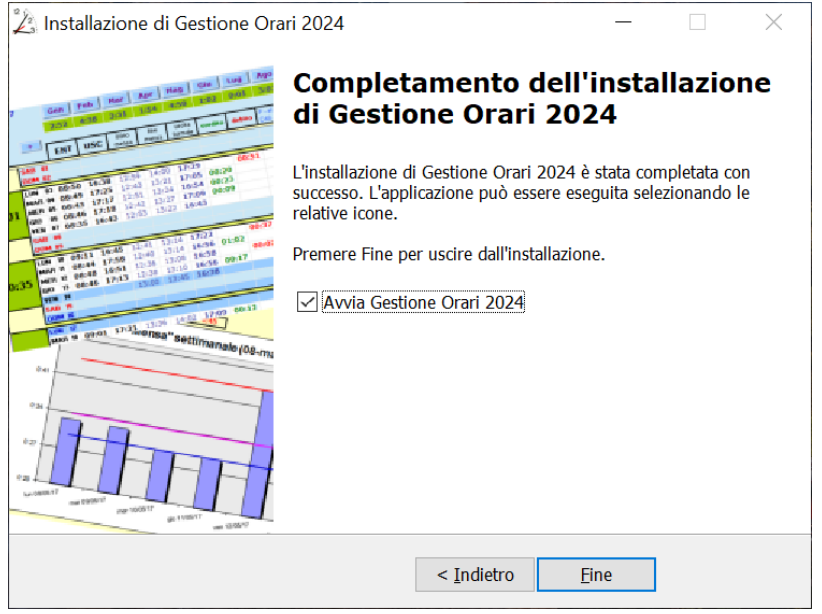

In questa maschera viene ricapitolato quanto fatto e, se non si deseleziona il checkbox **Avvia Gestione Orari 2024**, premendo **Fine** verrà terminata la procedura di installazione e avviato **Gestione Orari 2024 v3.7**.